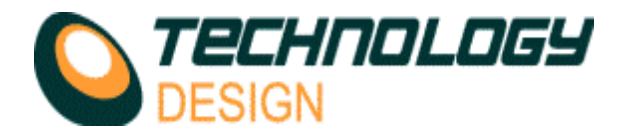

# *Starting the software*

To start the TD-Scan software, double click the mouse left button on the TD-Scan icon on the Windows® desktop. The TECHNOLOGY DESIGN logo splash screen displays as the software starts. During start-up the previous set-up parameters are loaded from the PC's hard drive and downloaded to the remote unit (the ultrasonic circuitry). After a short time (1 – 3 seconds), the splash screen is replaced by the A-Scan display window.

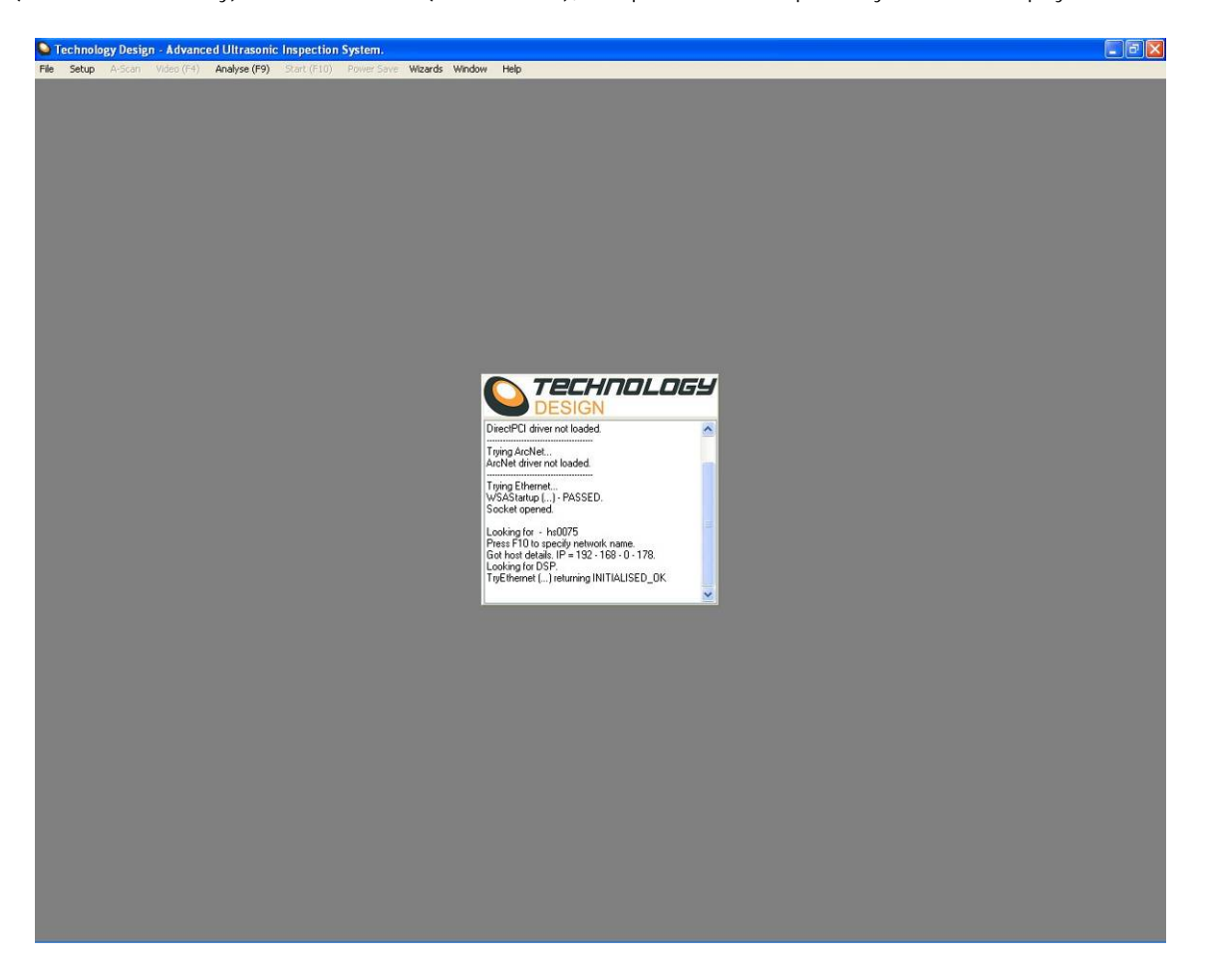

## *Running the software for the first time*

*On a - TD Focus-Scan, TD-Scan, TD Handy-Scan Rx & TD Pocket-Scan PS45*

When running the software for the first time on a **TD Handy-Scan**, **TD-Scan** or **TD Focus-Scan** the software will start normally and display the A-Scan window.

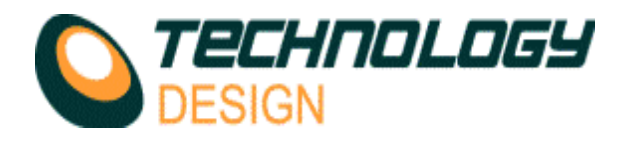

# *The A-Scan display window*

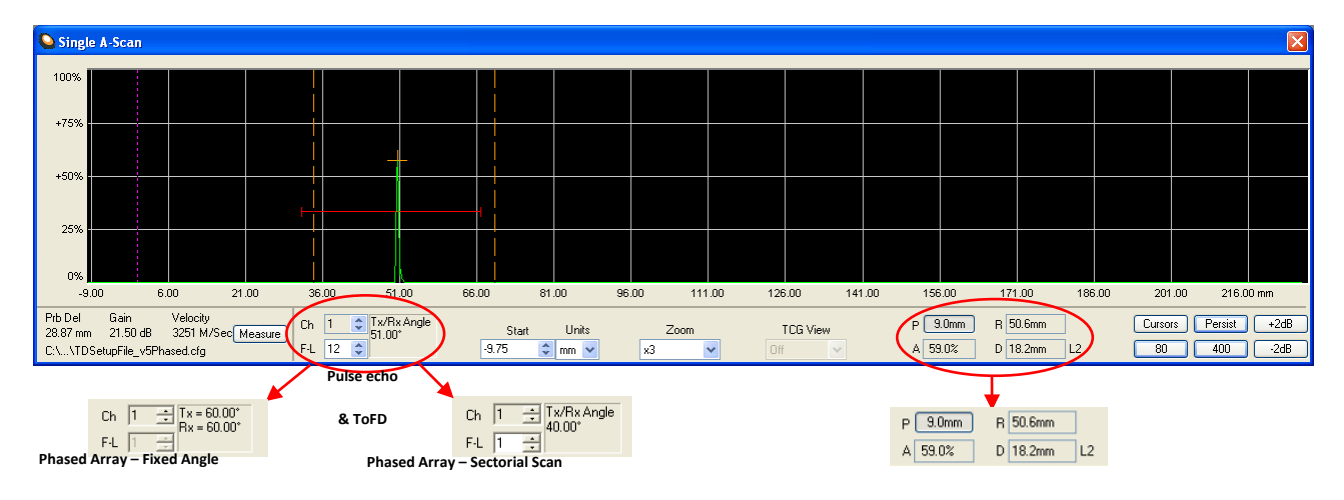

The A-Scan display window shows the digitised ultrasonic signal received by the transducer.

The RED line in the A-Scan display area is a graphical representation of data collection gate 1. When enabled, Gate 2 is drawn in BLUE, and gate 3 is drawn in YELLOW (See *Gates* category).

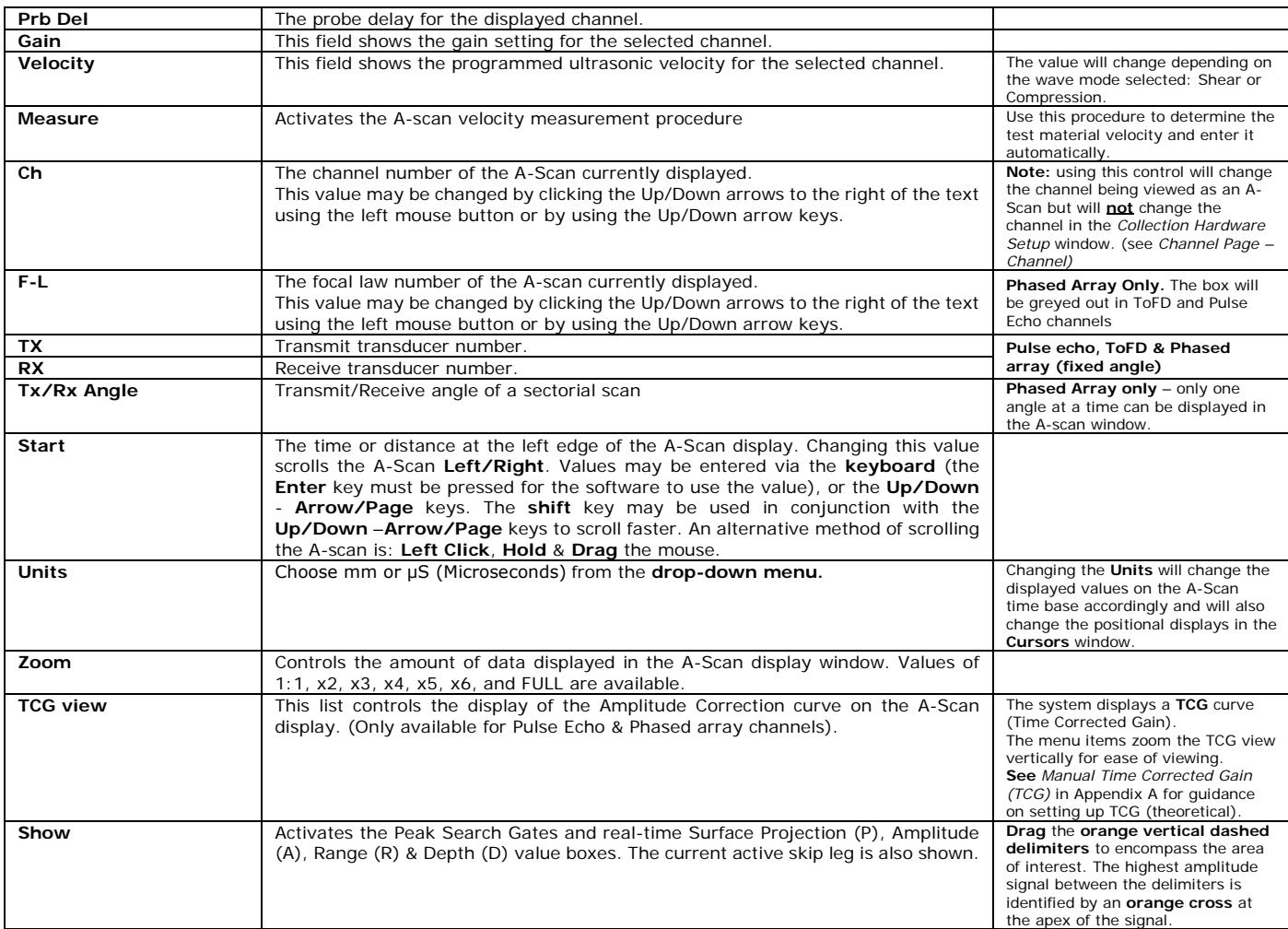

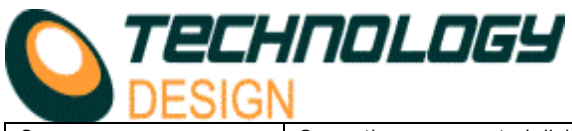

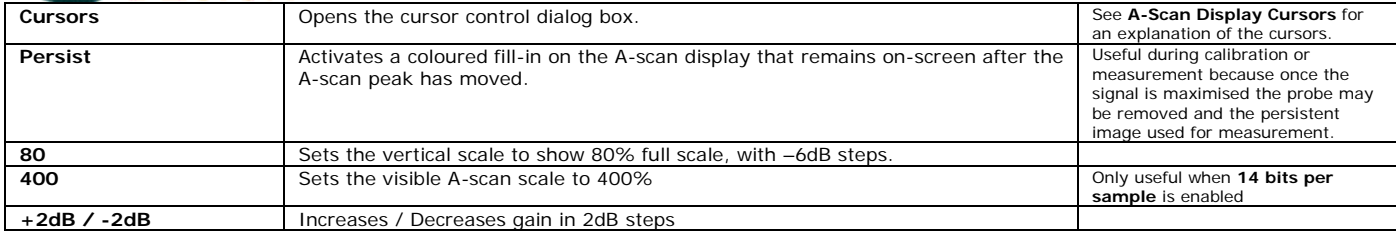

### *A-Scan Display Cursors*

To open the *A-Scan Display Cursors* dialogue box, click the *Cursors* button on the A-Scan display window. Coloured vertical cursors corresponding to the cursor controls are displayed in the A-scan window.

The purpose of the A-Scan Display Cursors is to measure precisely any point on the A-Scan. The cursors may be used for calibration procedures. Usually only two cursors are displayed however an extra pair of cursors may be activated by clicking the **OFF** button.

Cursors may be moved by dragging with the mouse pointer or adjusting the values in the *A-Scan Display Cursors* window.

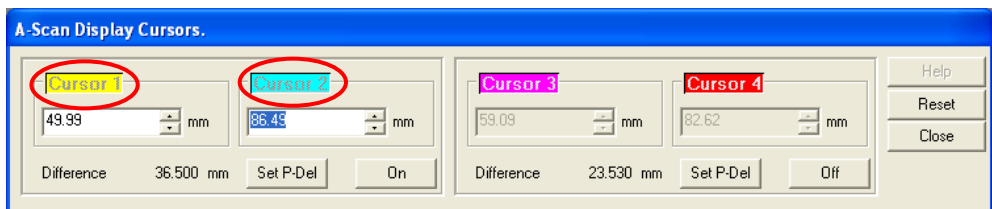

## *How to Measure Velocity*

#### **Automated Method**

- a. Close all open windows leaving only the **A-Scan** window open.
- Set the system up with an appropriate basic setup.
- c. Click the **Measure** button on the A-Scan window. The **A-Scan Velocity Measurement Cursors** window appears.
- d. Place the probe on a calibration block or defect free area of the test piece. Adjust the A-Scan window so that two BWE's are displayed or the signals from two known thicknesses can be displayed ensuring that the peaks are not saturated.
- e. Adjust Cursor1 and Cursor2 to the peaks of two subsequent BWE's.
- f. Adjust the **Range** control to the known thickness of the material. The velocity of the material in metres per second will be displayed in the **Velocity** text box.
- g. Tap **OK**. Notice the velocity value changes on the A-Scan window and may also be viewed in the **Compression** velocity text box on the **Global** tab in the **Collection Hardware Setup** window.

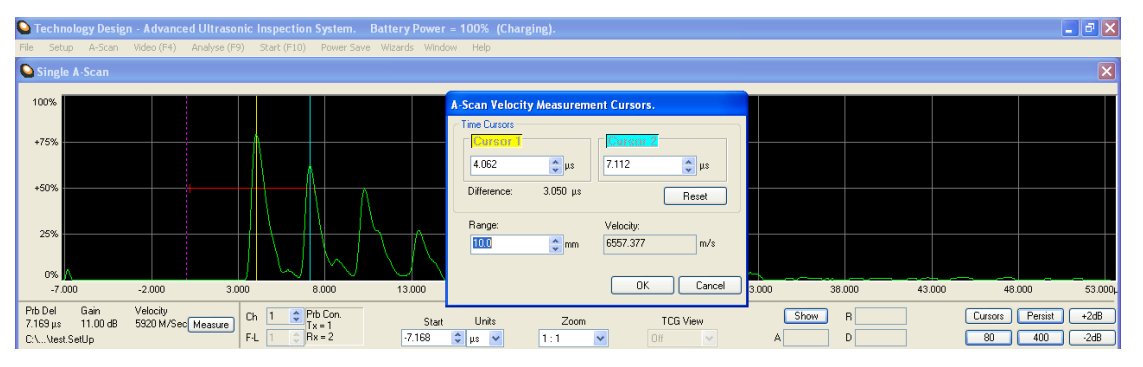

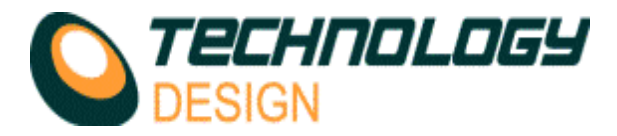

#### **Manually**

- **a.** Connect a probe to the system. No calibration is required.
- **b.** Ensure the measurement units on the A-Scan display window are set to microseconds (μS).
- **c.** Place the probe on a defect-free area of the material and ensure that at least two repeat signals from a reflector at a known range are visible on the A-Scan.
- **d.** Activate the cursors and place one cursor on each of the peaks of the two signals.
- **e.** To calculate the velocity in *metres per second*, calculate the following:

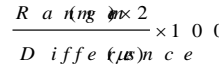

**Example:** Range=100mm Difference between repeat signals =  $61.47 \mu S$  $\times 1000 = 3253$ m/s 61.47 200

## *Probe Calibration*

There are three methods to calibrate the system. In **Phased array mode** all 3 are available, in **Pulse Echo** mode only manual calibration is available.

- **a. Manually (PA & PE)** by physically determining the probe delay of a single focal law. For phased array the system then calculates the probe delay for all other focal laws theoretically.
- **b. Theoretically (PA)** where the system calculates all the probe delays (for each focal law) without any physical action by the operator.
- **c. Wizard (angled PA only)**. The delay for each focal law is determined experimentally by passing the probe (therefore each focal law) over a calibration reflector *(see Appendix C for detailed tutorials)*. **NOTE**: A special procedure to calibrate a multi-focal law **Pitch/Catch** channel is activated when **Probe Delay – Manual - Calibrate** is selected in the phased array wizard.

#### **Manual Method**

This method uses one focal law to calibrate and then corrects all the other focal laws mathematically.

- **f.** Enter all values for a basic system setup.
- **g.** Change the measurement units from microseconds (μs) to millimetres (mm).
- **h.** *Click* **Setup Collection Hardware Probe**.
- **i.** Clear the value in the **Delay** text box then click **Apply**.
- **j.** *Click* the **Cursors** button on the **A-scan** window (the button may display as **C** only depending on screen resolution).
- **k.** *Couple* the probe to a calibration piece and *maximise* the signal.
- **l.** *Move* Cursor 1 to the peak *or* flank of the calibration signal.
- **m.** *Enter* the range to the calibration reflector into the Cursor 2 text box and *press* **ENTER**. The **Difference** (delay) between the cursors is displayed below the cursor controls.
- **n.** *Click* the **Set P-Del** button to transfer the delay to the **Probe Delay** text box on the **Probe Page**.
- **o.** Cross check the calibration by moving any cursor to a signal with known range & check that the range is correct. Alternatively, *click*  the **Show** button on the **A-Scan** window and *move* the vertical dashed markers on the A-Scan to encompass the signal. The depth is displayed in the **D** text box.
- **p. Note**: If the cross check is incorrect, the velocity is probably incorrect. We suggest you measure the velocity (see 'How to Measure Velocity' in Appendix B).

#### **Theoretical Method**

- **a.** Enter all values for a basic system setup.
- **b.** Simply *click* the **Theoretical Delay** button in **Setup – Collection Hardware – Probe**. The system will calculate and delay values of all focal laws for the channel and display the value of the first focal law in the **Probe Delay** text box.

**Wizard** (see Appendix C for detailed instructions on how to use the wizard)

The phased array wizard may be activated from three different locations within the software:

- **a.** *Click* the **Wizards** menu and select one of the **PA wizard** options.
	- i. **PA Wizard** Starts the wizard at the *equipment setup* section. Complete this section to proceed to the *calibration* and *TCG* section.
	- ii. **PA Calibration Wizard – Channel** *x* Allows the user to re-enter the wizard at the *calibration* and *TCG* section, by-passing the setup section. These menu items will only be displayed for channels that have already been calibrated.
- **b.** *Click* **Setup Collection Hardware Probe – Calibration Wizard**. Enters the phased array wizard at the *calibration* and *TCG*  section by-passing the setup section.
- **c.** *Click* **Setup Collection Hardware TCG – Calibration Wizard**. Enters the phased array wizard at the *calibration* and *TCG*  section by-passing the setup section.

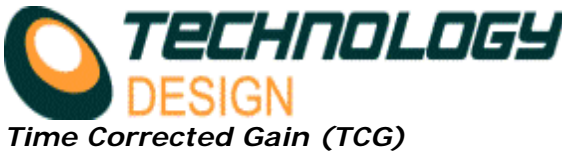

#### **Manual Method**

Select the desired curve number from the **T.C.G. Curve** drop-down menu *(Setup - Collection Hardware – Channel – Hardware).* Only one curve per channel may be selected but a single curve may be referenced by multiple channels.Select the zoom factor from **TCG View** on the A-Scan window. Click the **T.C.G.** tab in the **Collection Hardware** window.

Select the curve to view from the DAC curve drop-down menu. Any values already in the dialogue may be removed by clicking the **Clear All** button. Select the units (mm or μs).

Click the position **1** check box. A marker appears (usually in the bottom left corner of the A-Scan). It appears as a small yellow square identified by the position number.

Maximise the 1st reference signal and move the first marker across the base of the signal by clicking on the **mm/ μs** up/down arrow control.

Adjust the gain using the **Gain (dB)** up/down arrow control to position the apex of the signal at the reference amplitude.

Click the position **2** check box. The second marker appears on the baseline below the previous marker.

Repeat the process with subsequent markers until the range through the material has been covered.

To disable the TCG/DAC for any single channel, select **Off** from the **T.C.G. Curve** drop-down menu mentioned in point *a* above.

#### **Phased Array Wizard**

The TCG wizard is activated after a valid calibration has been completed. The phased array wizard may be activated from three different points within the software:

- **a.** *Click* the **Wizards** menu and select one of the **PA wizard** options.
	- i. **PA Wizard** Starts the wizard at the equipment setup section. Complete this section to proceed to the *calibration* and *TCG* section.
	- ii. **PA Calibration Wizard – Channel** *x* Allows the user to re-enter the wizard at the *calibration* and *TCG* section by-passing the setup section. These menu items will only be displayed for channels that have already been calibrated.
- **b.** *Click* **Setup Collection Hardware Probe – Calibration Wizard**. Enters the phased array wizard at the *calibration* and *TCG*  section by-passing the setup section.
- **c.** *Click* **Setup Collection Hardware TCG – Calibration Wizard**. Enters the phased array wizard at the *calibration* and *TCG*  section by-passing the setup section
- **a.** *Click* **Setup Collection Hardware TCG – Calibration Wizard**. Enters the phased array wizard at the *calibration* and *TCG*  section by-passing the setup section.

## *File Menu*

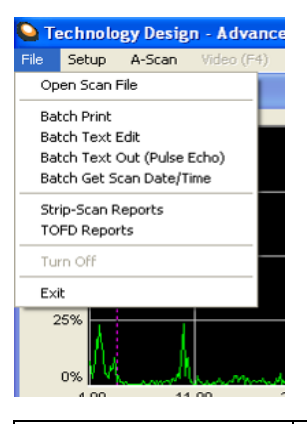

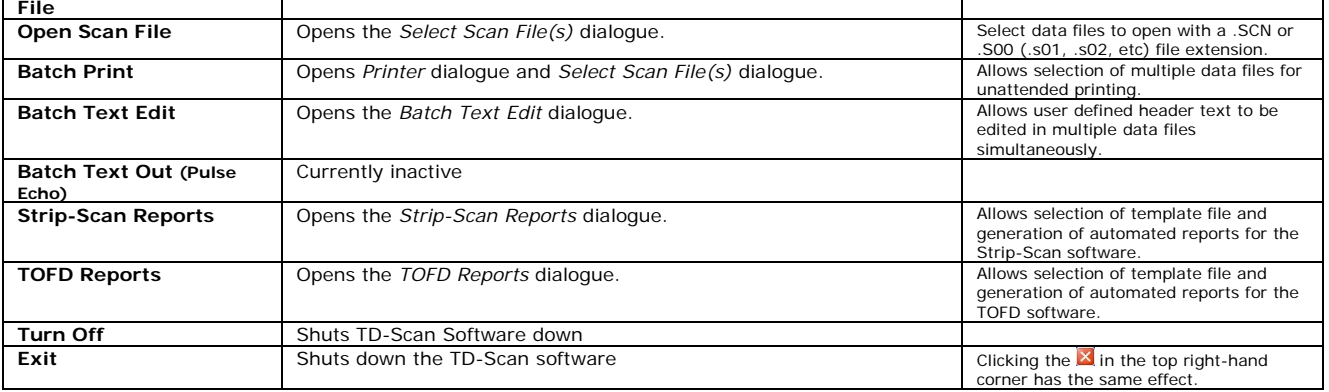

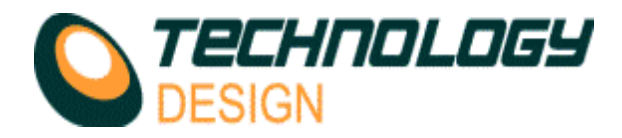

# *Setup Menu*

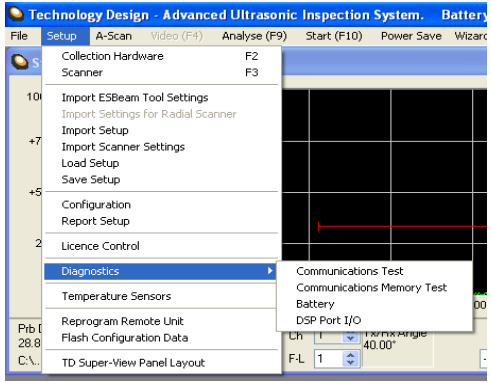

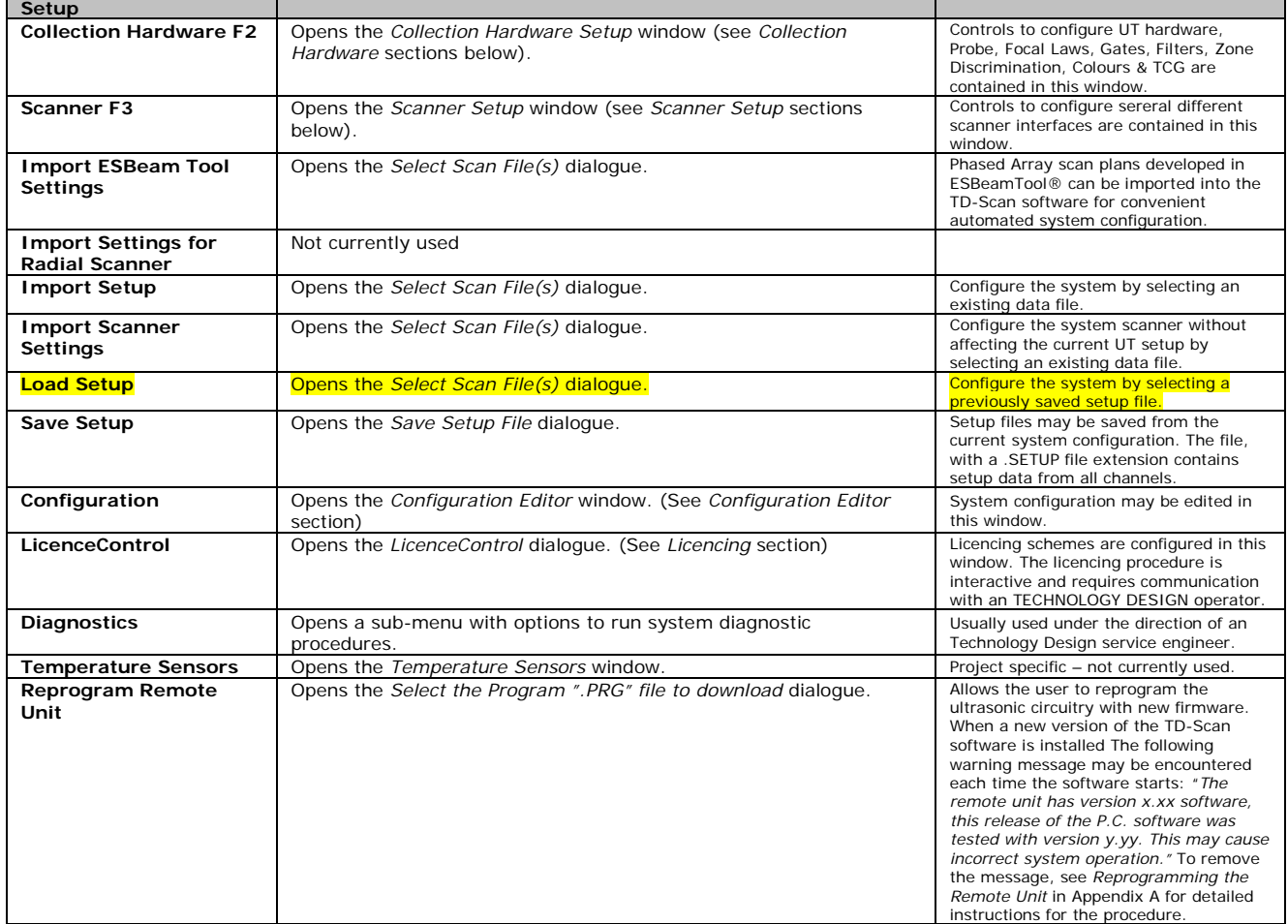

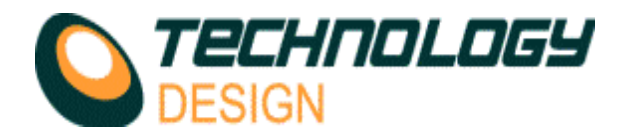

# **Collection Hardware Set-up**

To open the *Collection Hardware Set-up* dialog box, from the *Setup* menu select *Collection Hardware*. (F2 hot key).

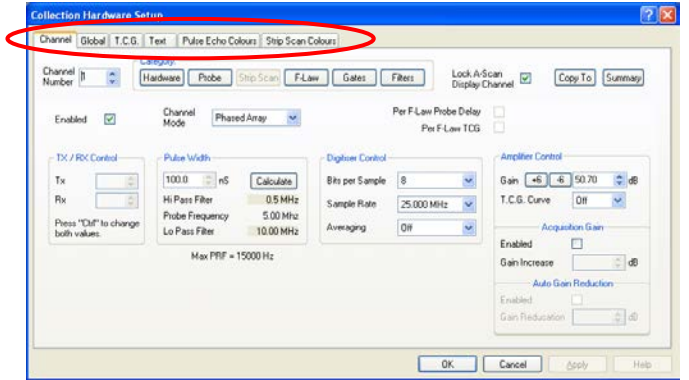

The **tabs** at the top of the dialog box control the viewed PAGE. They are:

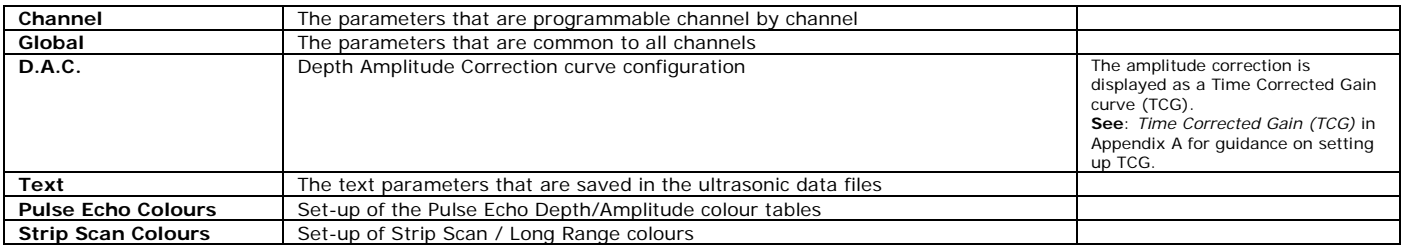

# **Scanner Set-up**

The tabs at the top of the dialog box allow the selection of different scanner types. The scanner interfaces are all variations on the basic single or dual axis setup.

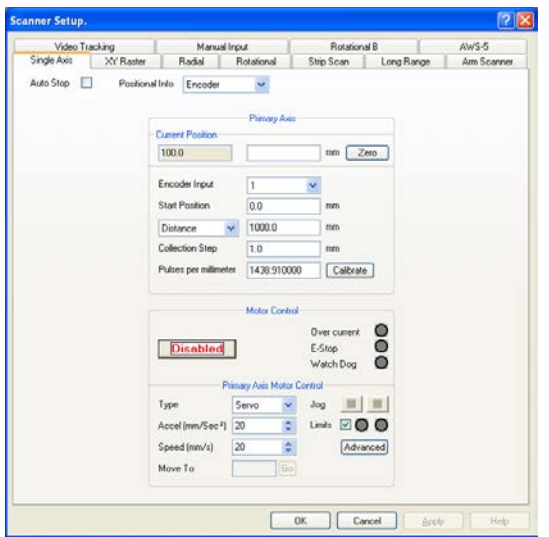

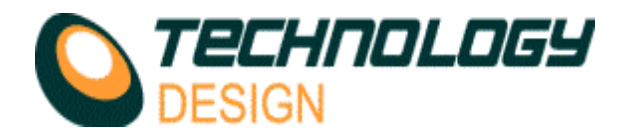

### *Scanner Set-up - Encoder Calibration*

Click the *Calibrate* button for either the *Primary Axis* or *Secondary Axis* to activate the *Encoder Calibration* dialogue box. If the PID has been enabled, a dialogue box will appear as follows, warning that the PID will be disabled during calibration.

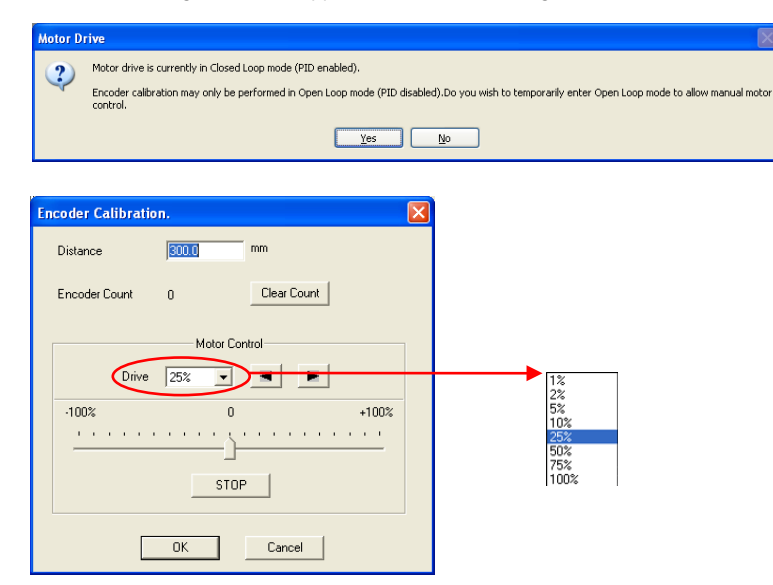

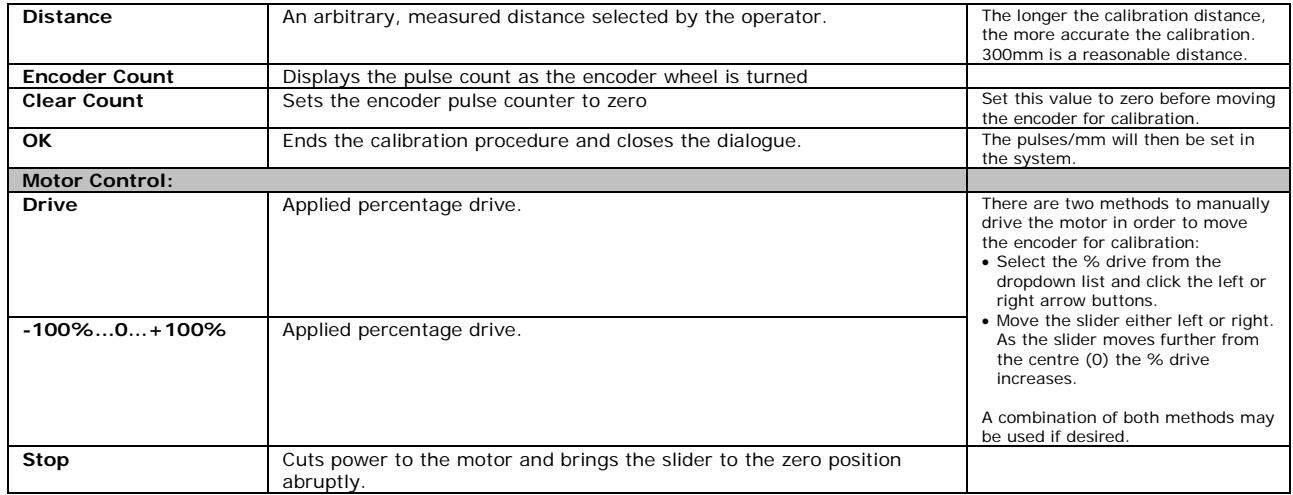

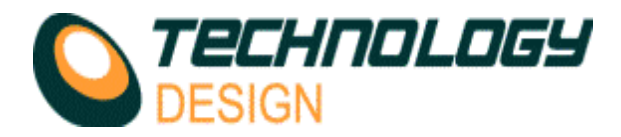

# *Scanner Set-up – Manual Input.*

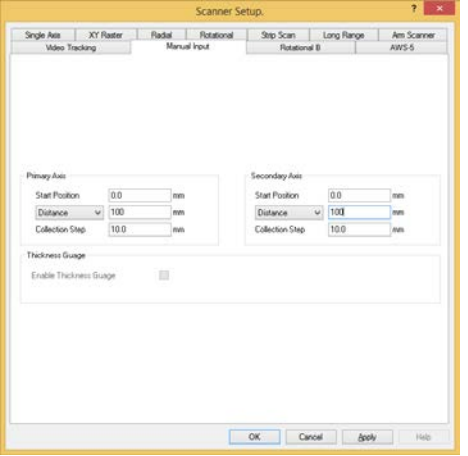

When the **Manual Input** tab is selected there is no encoder feedback therefore multiple A-scans are not recorded. Use this mode for manual 'freehand' scanning with imaging when a record (snapshot) of the currently displayed data may be required. When the scan is terminated, only the data currently displayed is saved.

Manual Input may also be used to manually record a series of thickness gauge points on a grid matrix to produce a corrosion map similar in appearance to an X/Y encoded corrosion map. The grid mapping function is only available in the corrosion mapping software, i.e. SuperView disabled (see Appendix B, item xxiii for detailed instructions).

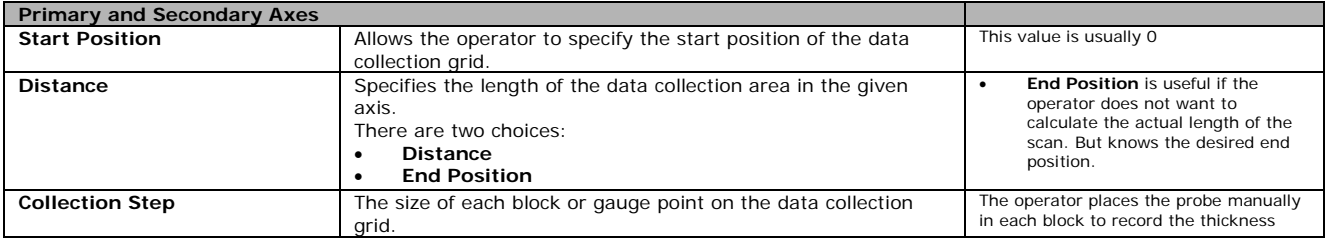

## *xii. Encoder Calibration*

- **a.** This procedure is similar for all the scanner interfaces that allow positional encoding.
- **b.** *Click* the **Calibrate** button.
- **c.** The **Encoder Calibration** dialogue opens.
- **d.** Enter a measured distance in the **Distance** text box. (e.g. 300mm)
- **e.** Hold the encoder still at the beginning of the measured distance and *Click* the **Clear Count** button. The **Encoder Count** value is set to zero.
- **f.** *Move* the encoder the length of the measured distance and hold the encoder still.
- **g.** *Click* the **OK** button.
- **h.** The **Encoder Calibration** dialogue closes automatically.<br>**i.** The value in the **Pulses per millimetre** text box is auto
- **i.** The value in the **Pulses per millimetre** text box is automatically corrected. If the correct pulses per millimetre value for the encoder being used is known then this value may be entered manually without using the calibration procedure. Note if the encoder is measuring in a negative direction after calibration, the sign (+ or -) of the pulses per millimetre value may be changed to reverse the measurement direction.
- **j.** Calibration may be verified by *clicking* the *Zero* button and observing the **Current Position** value while moving the encoder a measured distance.
- **k.** For a **two axis (XY) scanner**, the above procedure is repeated for both axes.

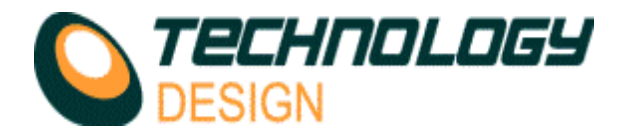

### *Channel Page – Probe Category - Phased Array – Balance Elements*

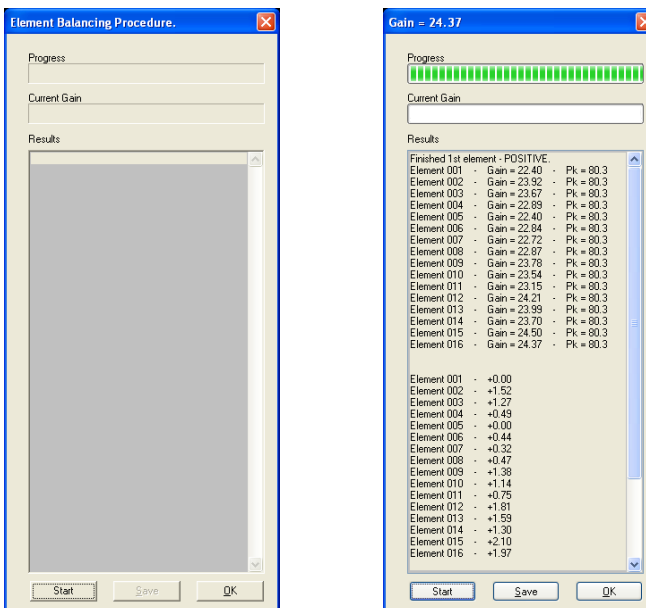

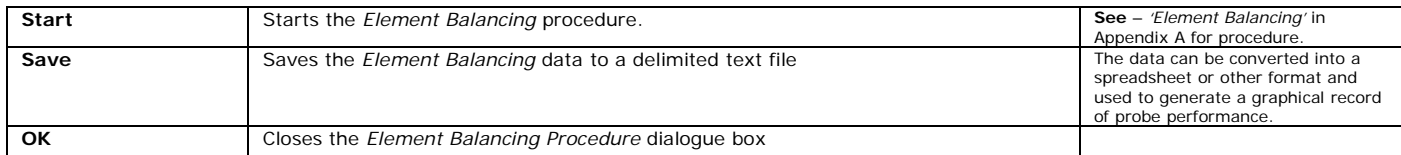

## *vi. Element Balancing*

#### **a. Before enabling Element Balancing do the following:**

- i. Place the transducer without a wedge on a calibration block with parallel near and far sides and no intermediate reflectors.
- ii. Set the number of elements within the transducer (*Geometry Page*).<br>iii. Set the number of Tx/Rx active elements to any arbitrary value, say
- Set the number of Tx/Rx active elements to any arbitrary value, say 16 (Focal Law Page).
- iv. Set the gain so a backwall signal can be clearly seen (*Hardware Page or A-scan Display* window).
- v. Set gate 1 start/width to cover the backwall signal (*Gates Page*).

#### **b. Now enable** *Element Balancing***.**

- i. The *Element Balancing Procedure* dialog box opens,
- ii. Click the *Start* button. The gain on each element is automatically adjusted so that an 80% full scale signal is achieved in the gate. Once gain values for each element have been determined, the gain differences for each element are calculated and stored and displayed in a table.
- iii. The table may be saved as a delimited text file by clicking the *Save* button. Values in the saved file may be imported into a spreadsheet and displayed as a graph.